# **Updating Your Credit Card Number**

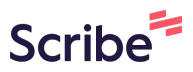

**1** Navigate to **<https://championreg.com/Index.aspx?q=9l3UJFMunACYtfBtSTPvhw==>**

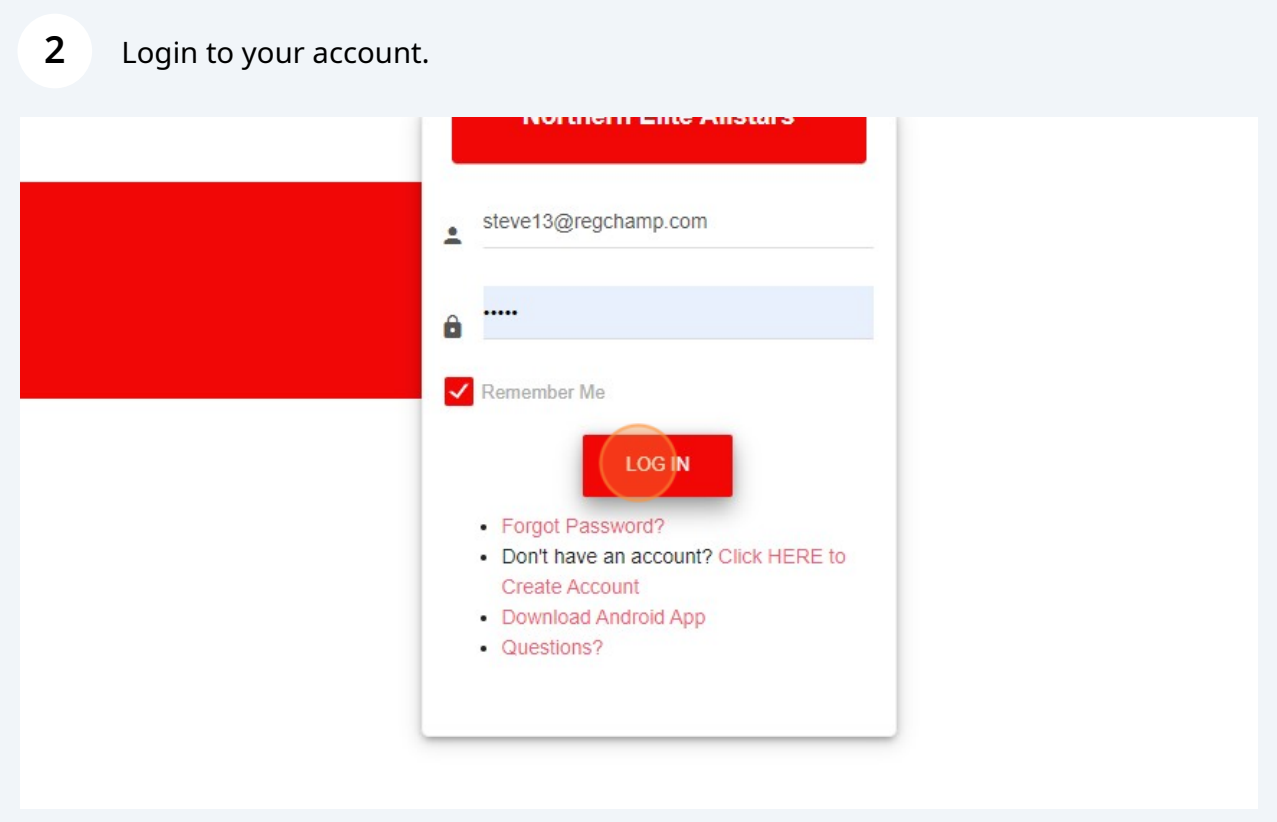

## Click "View Statement"

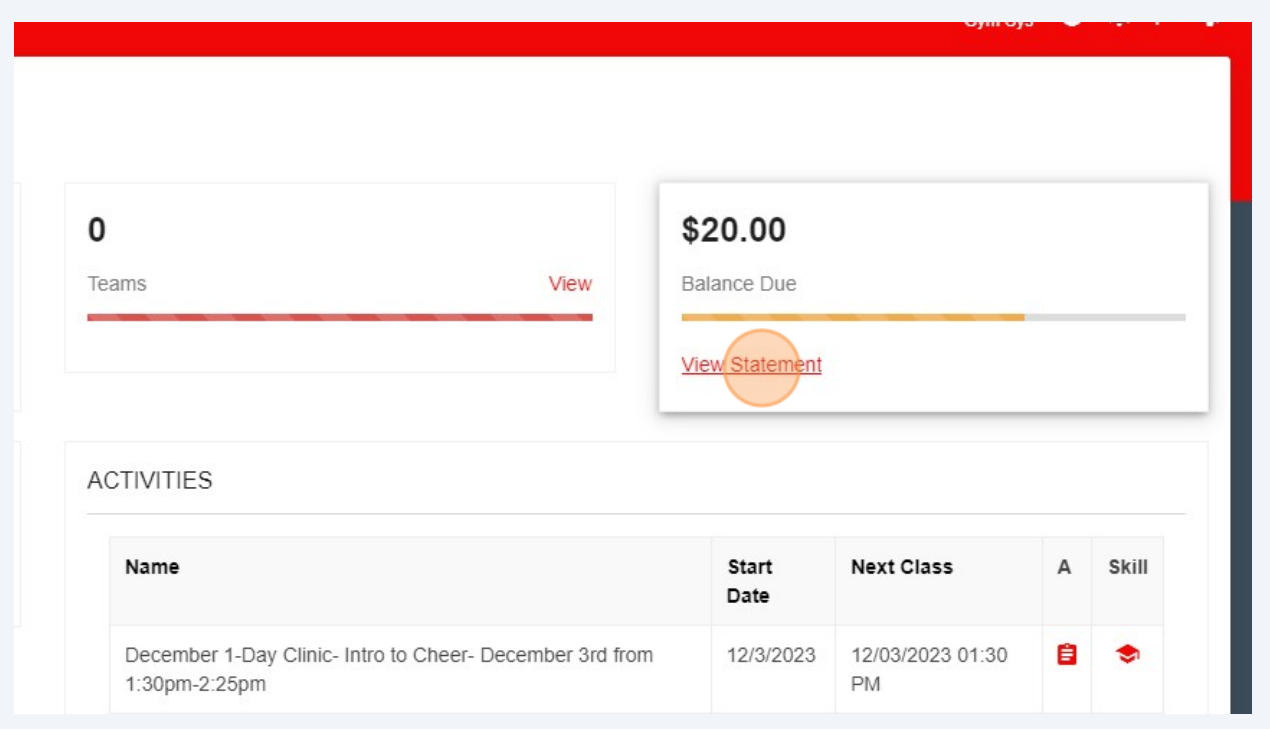

### Click this button.

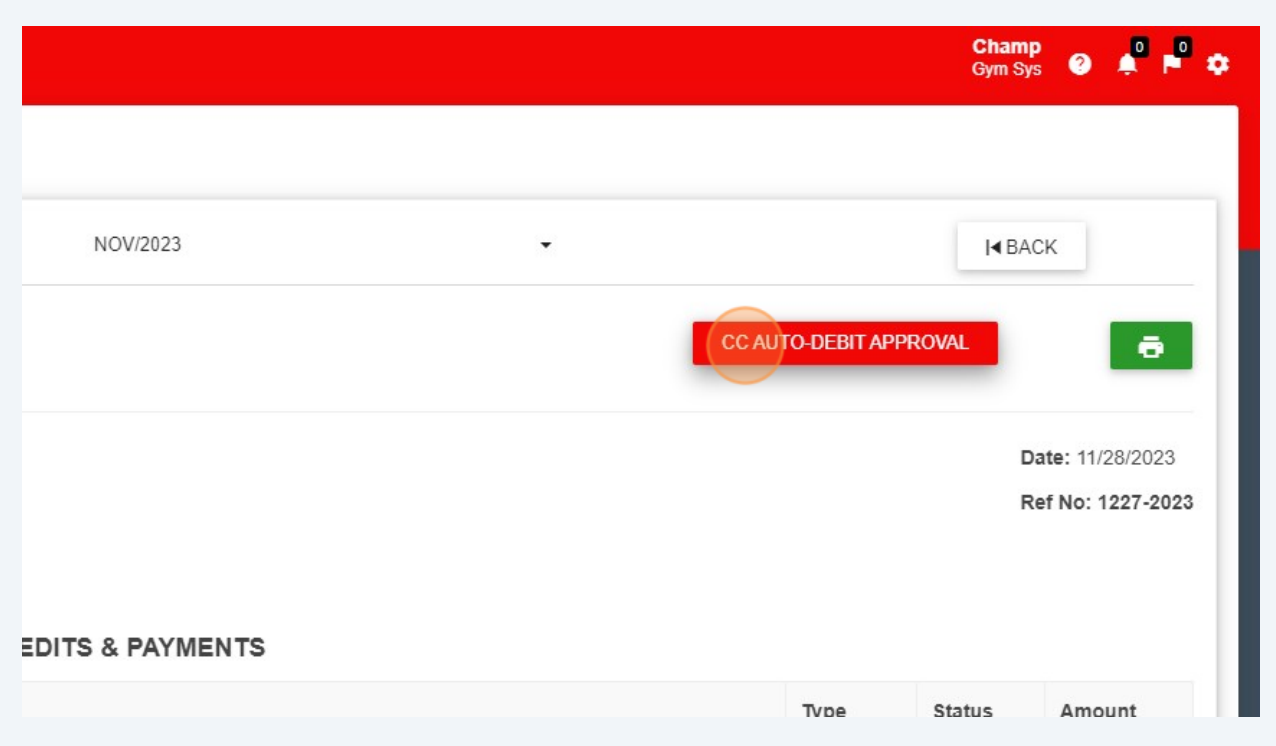

**5**

#### Click "SELECT DAY OF MONTH" (This is not applicable, as cards are currently ran manually and not auto debited.)

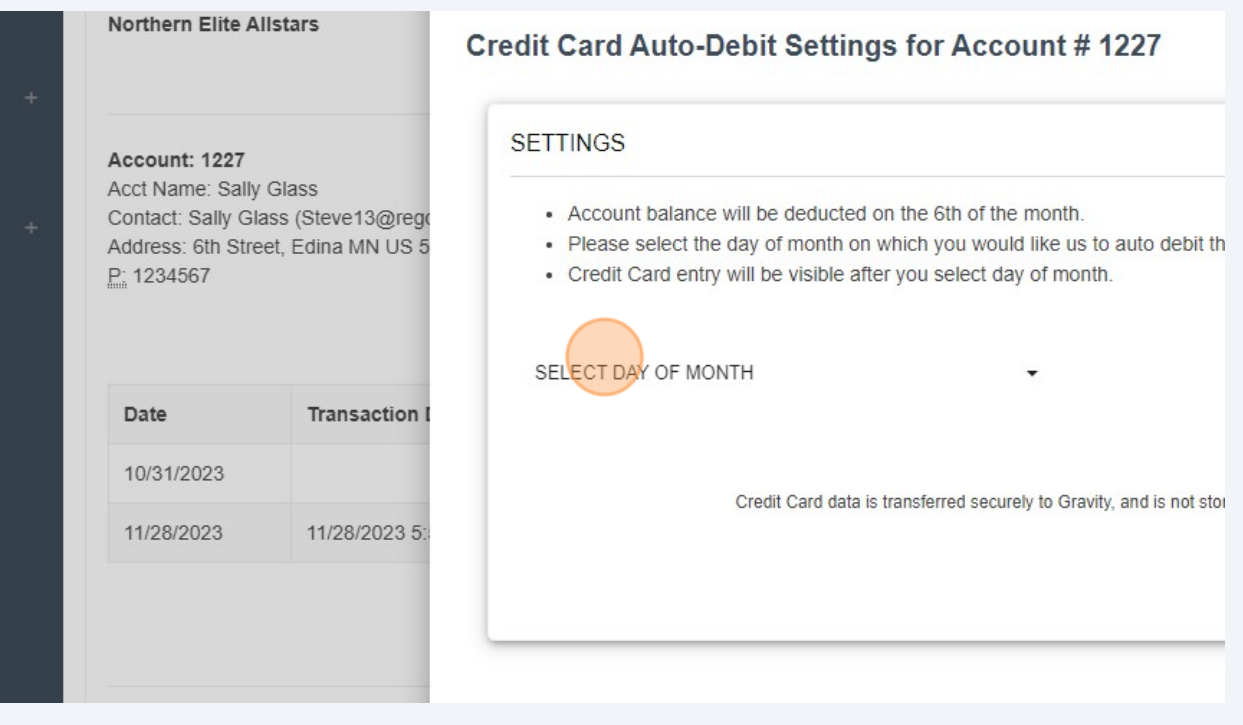

#### **6** Enter Credit Card Information

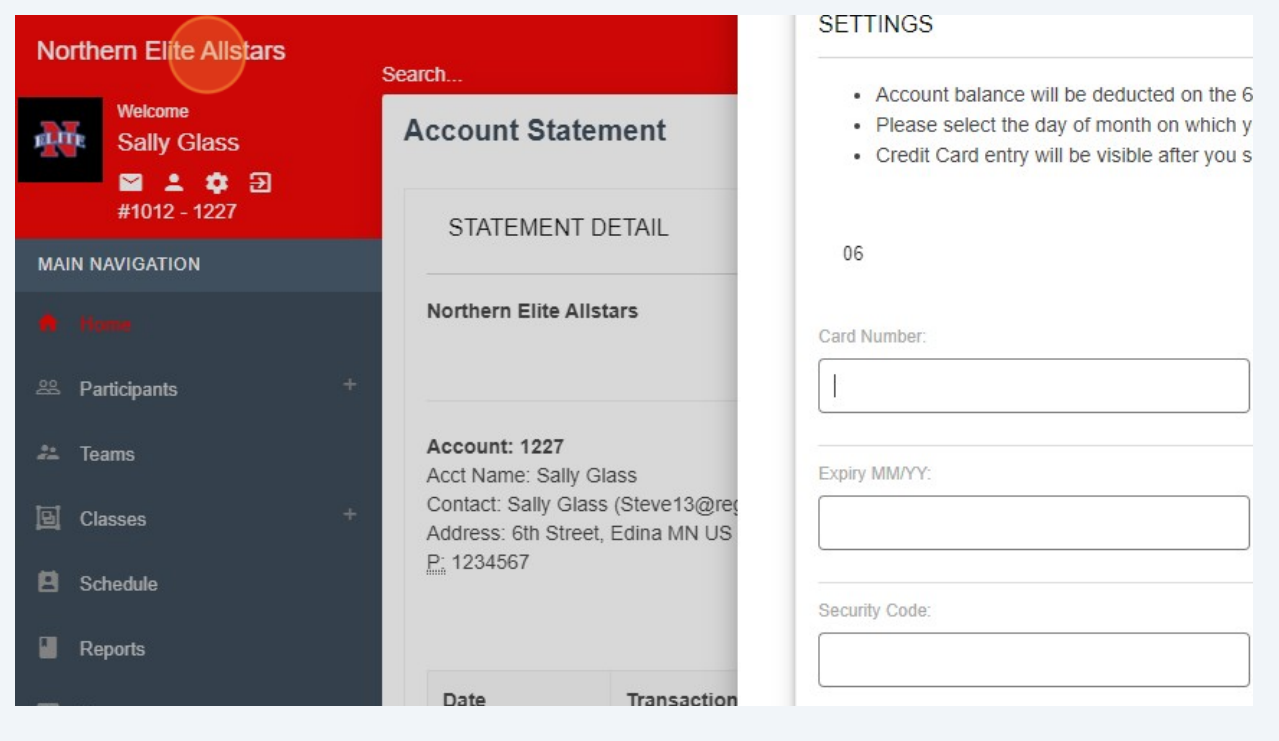

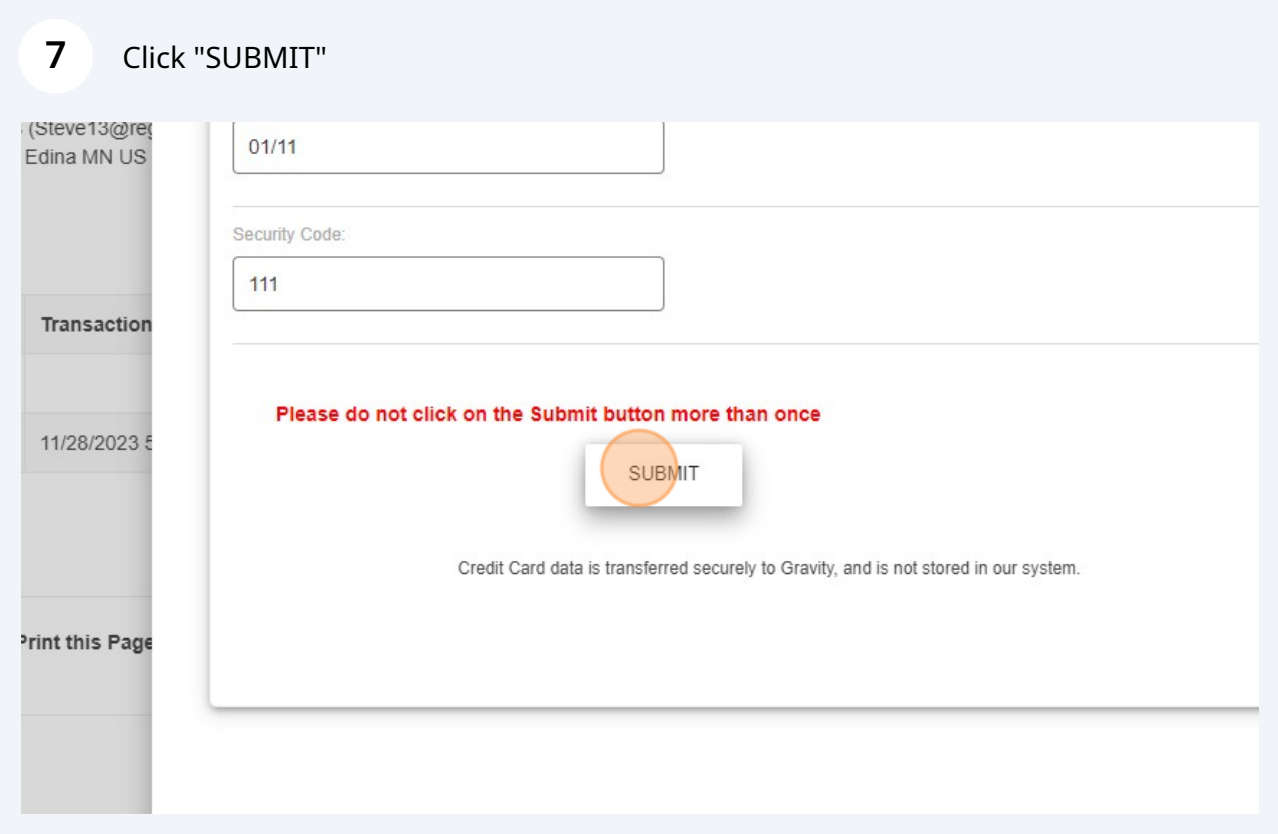